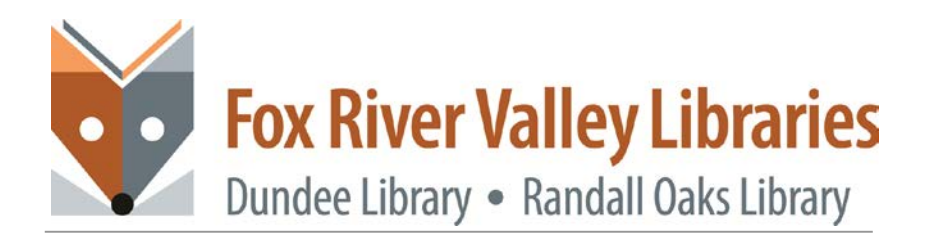

## **CONVERT VINYL TO MP3 IN AUDACITY BEFORE CONVERTING**

- Make sure you have your record(s) ready.
- Make sure you have a USB drive to transfer the MP3 file to.
- Make sure you know how to properly use the equipment. If you do not, please contact the Digital Services department for assistance.

## **GETTING STARTED**

1 Open the Audacity application by clicking the icon in the taskbar.

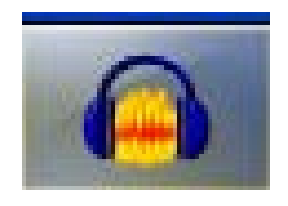

2. The "Welcome to Audacity!" window may pop up, click "OK"

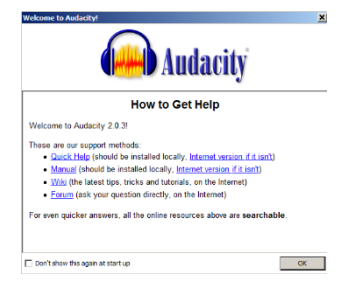

3 From the **Audacity**  menu, click **File** and choose **Save Project As.**

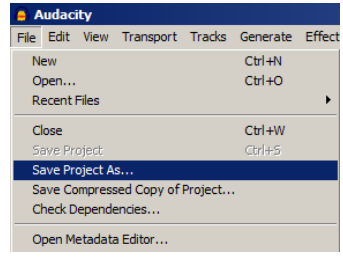

4 A Warning window may pop up, click OK

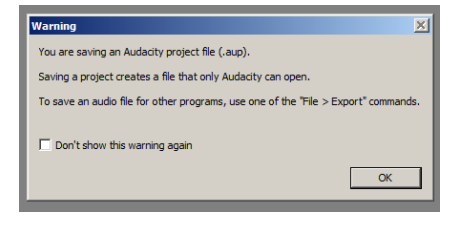

5 Name your project and save it to the desktop or a USB drive.

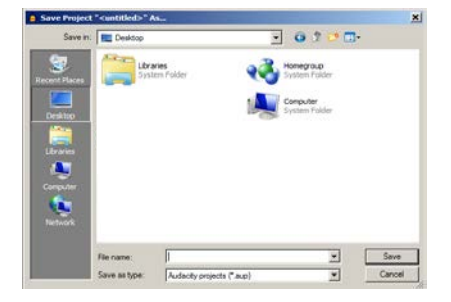

## **TO RECORD**

1 Put on the headphones

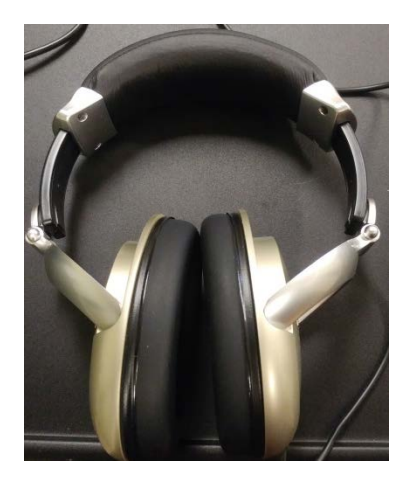

3 Push the "**Tone Arm Lift"** button on the record player. Make sure this button is in the "**In"** position; it will look like this:

2 Open the lid of the record player, place your record on the turntable with the side corresponding to the songs you wish to record facing up

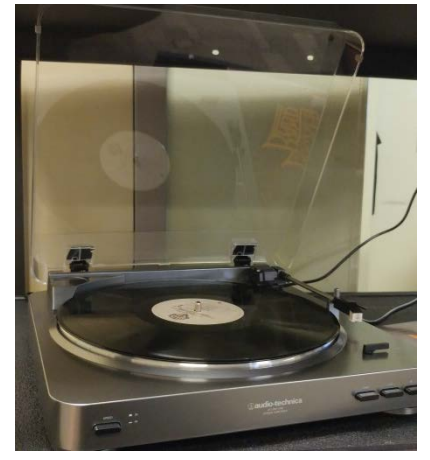

4 Raise the "**Tone Arm"** and move it over the beginning groove on the record. The record player will automatically turn on and the turntable will begin to spin.

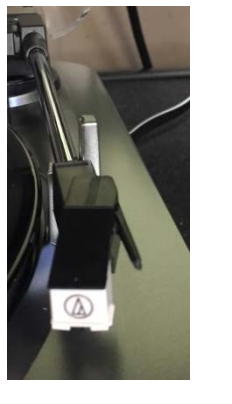

button to begin recording. 6 Lower the **Tone Arm** onto the record by pressing the "**Tone Arm**  Lift" button again so it's in the depressed position.

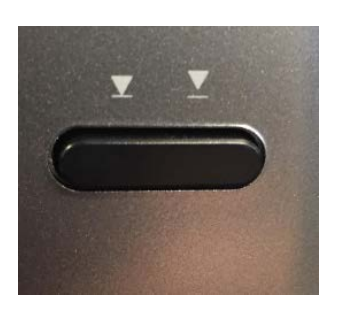

5 In **Audacity**, click the record

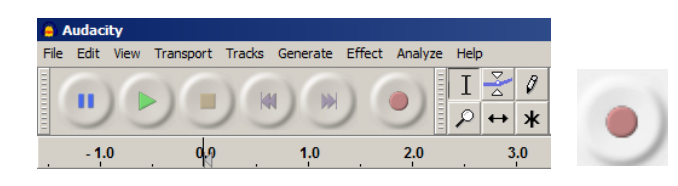

7 Audacity will begin to record the record. While it's recording, you will see the audio track begin to appear. It will record in real-time, meaning, if the A side is 20 minutes long, it will take 20 minutes to record. It looks like this:

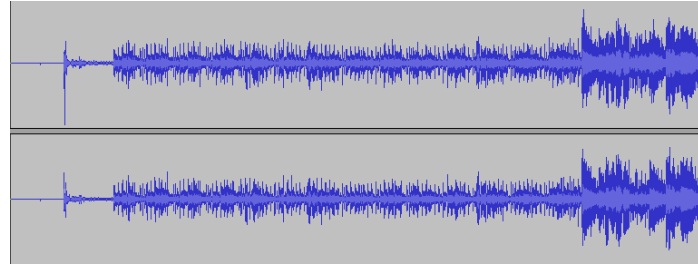

Once Side A has finished, the **Tone Arm** will automatically return to its default position.

At this point, click the **Pause** button in Audacity.

Flip the record over to the B side.

Follow steps  $1 - 6$  to record the B side.

Once the B side has finished recording and the Tone Arm has returned to its default position, click the **Stop** button in Audacity.

It's now time to export your recording into the MP3 format.

## **EXPORTING THE RECORDING**

1 First, save the recording by going to **File** and clicking **Save Project**

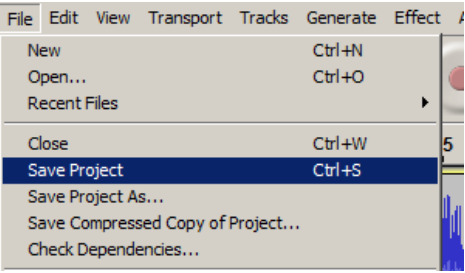

with your MP3 file

2 Export the recording by going to **File** and clicking **Export.**

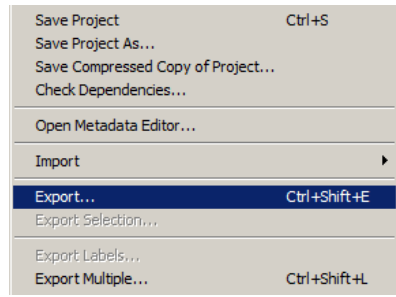

3 Name your recording and choose where to save it (USB drive). Choose what type of file to export it as and click Save. The most common file type is MP3

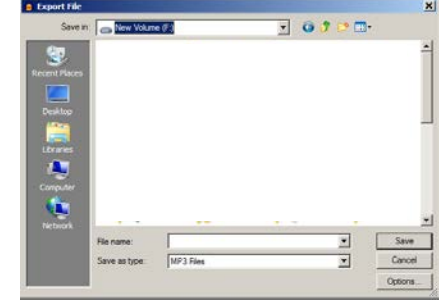

5 Click **OK**. The file will export (this may take a few minutes).

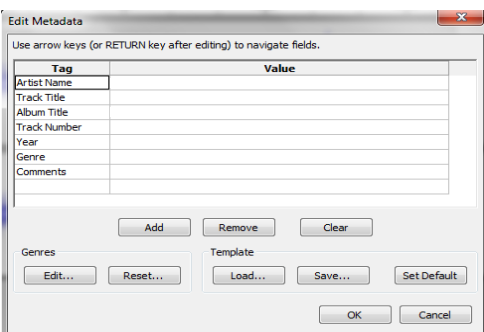

4 A screen will popup asking you to enter **metadata** about your recording, enter as much information in these fields as possible; all information will be associated

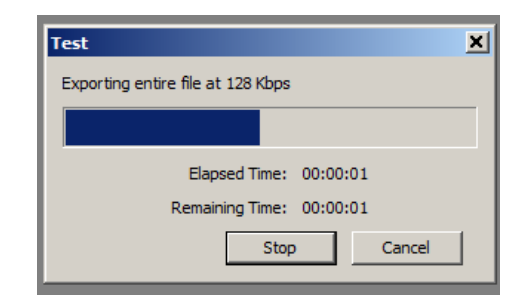

**Once it's complete and you've exported the file to a USB drive, that's it you're done! If you exported the file to the desktop, be sure to transfer it to a USB drive before leaving the library.** 

If you need further assistance, don't hesitate to:

• Email or call Jason Pinshower, Digital Services Manager, at **[jpinshower@frvpld.info](mailto:jpinshower@frvpld.info)** or **224- 699-5835**.

Also don't forget that all of the services offered by the library are free of charge. You can check out a full list of our computer classes by:

- 1. Going to [www.frvpld.info](http://www.frvpld.info/)
- 2. Hovering over **Events and Registration**
- 3. Clicking on **Computer Classes**

555 Barrington Avenue – East Dundee, IL 60118 – main 847.428.3661 – www.frvpld.info